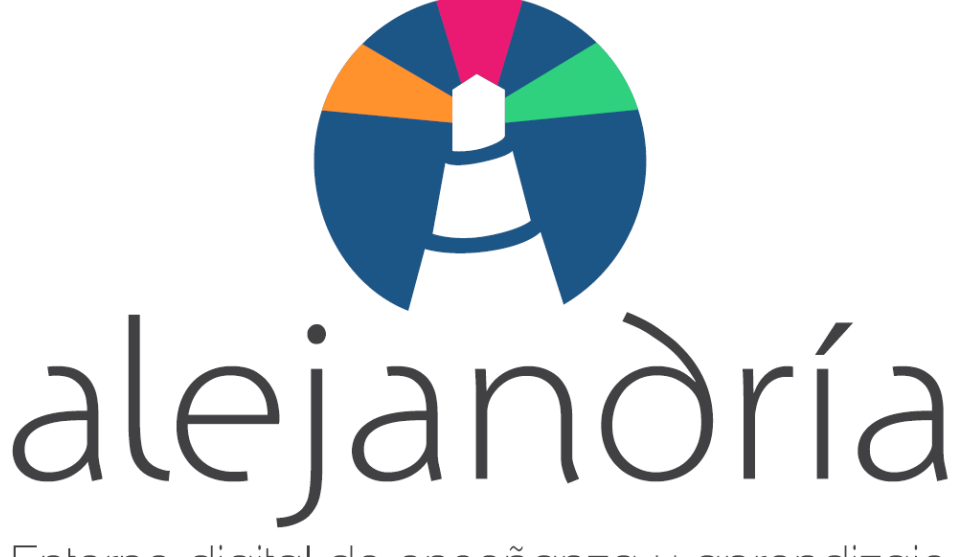

Entorno digital de enseñanza y aprendizaje

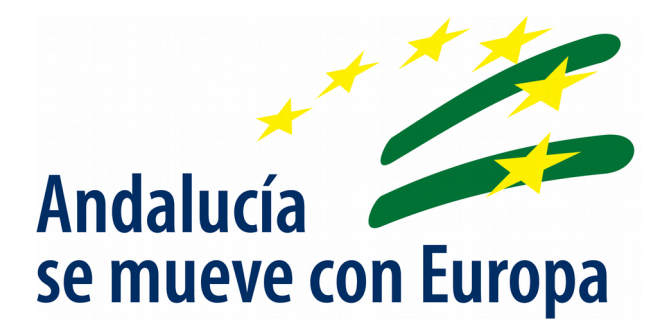

# MoocEdu. Manual del Instructor

Guía para instructores de un curso en MoocEdu

Fecha de Última Actualización: 29/05/20 Versión: v00r00

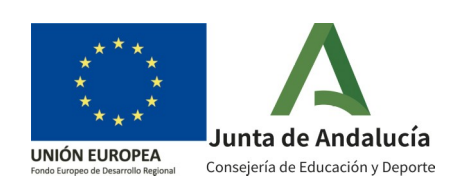

Guía para instructores de un curso en MoocEdu

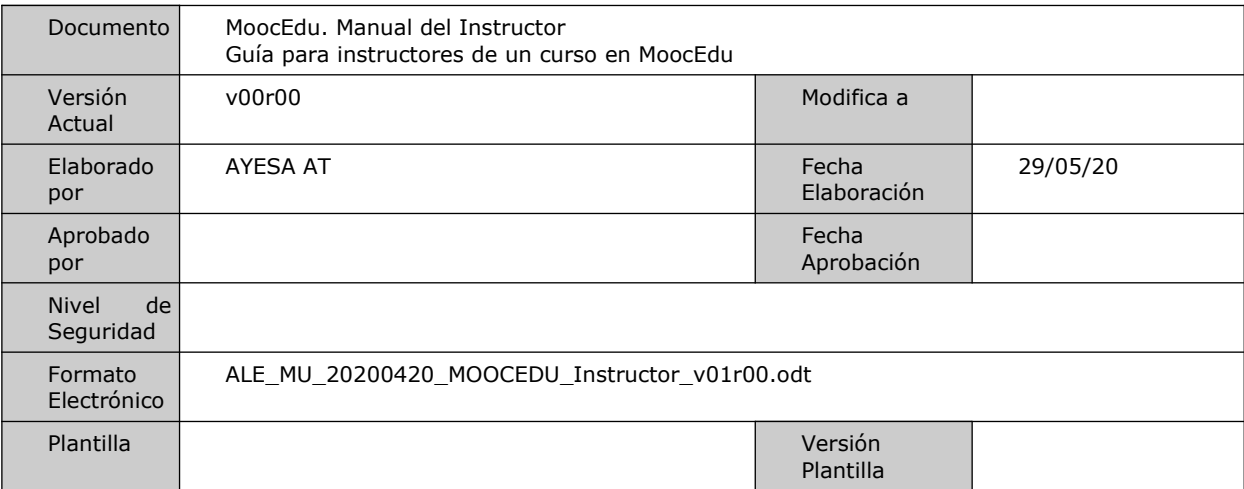

### Hoja de Control de Documento

#### Control de Modificaciones

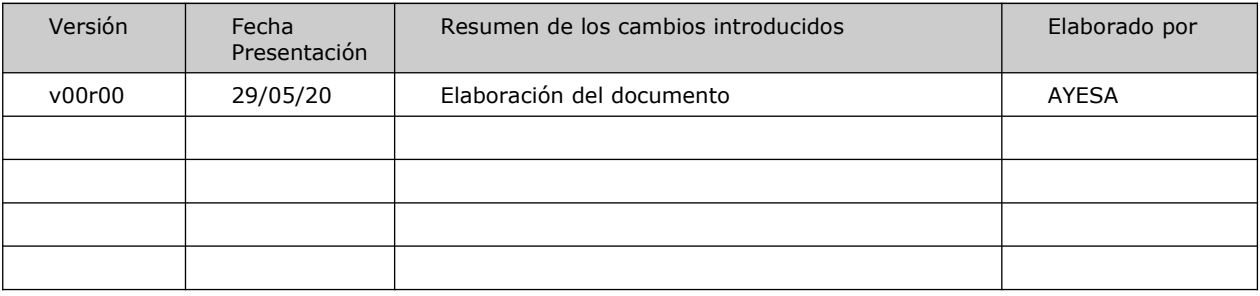

Guía para instructores de un curso en MoocEdu

# **Índice**

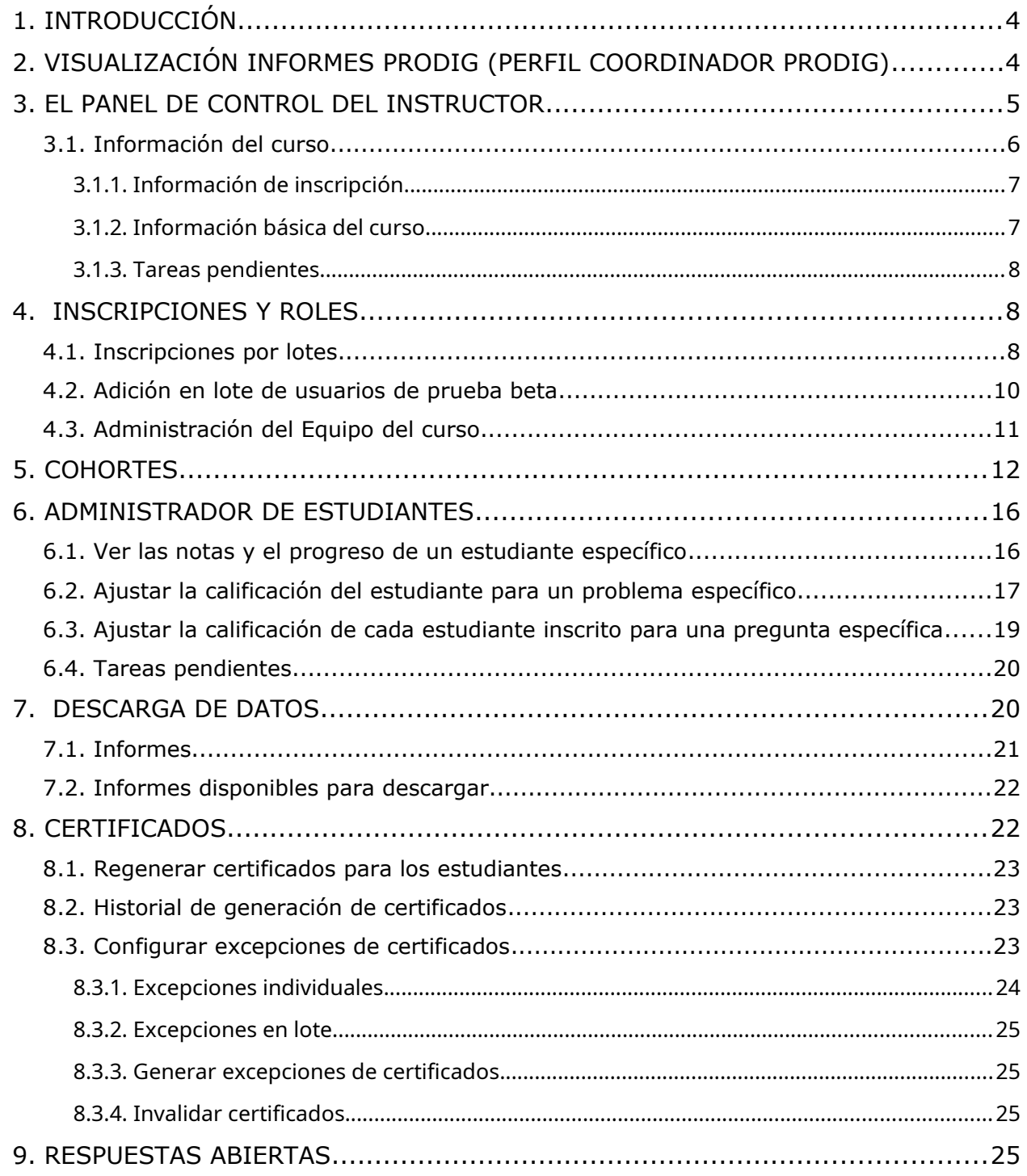

Guía para instructores de un curso en MoocEdu

# <span id="page-3-0"></span>**1.Introducción**

Este manual tiene por objeto, mostrar cada sección que la plataforma de formación MoocEdu pone a disposición de los instructores para facilitar la gestión de los cursos MoocEdu.

Este panel solo está disponible para Administradores del curso y para el Equipo creado para un curso, así como para los Coordinadores Prodig.

Para este último perfil, se presenta a continuación un apartado especifico. Los Coordinadores Prodig, a diferencia del resto de perfiles mencionados, tienen además de la pestaña Instructor en cada curso, una opción m´as denominada **PRODIG** bajo el desplegable de su nombre de usuario.

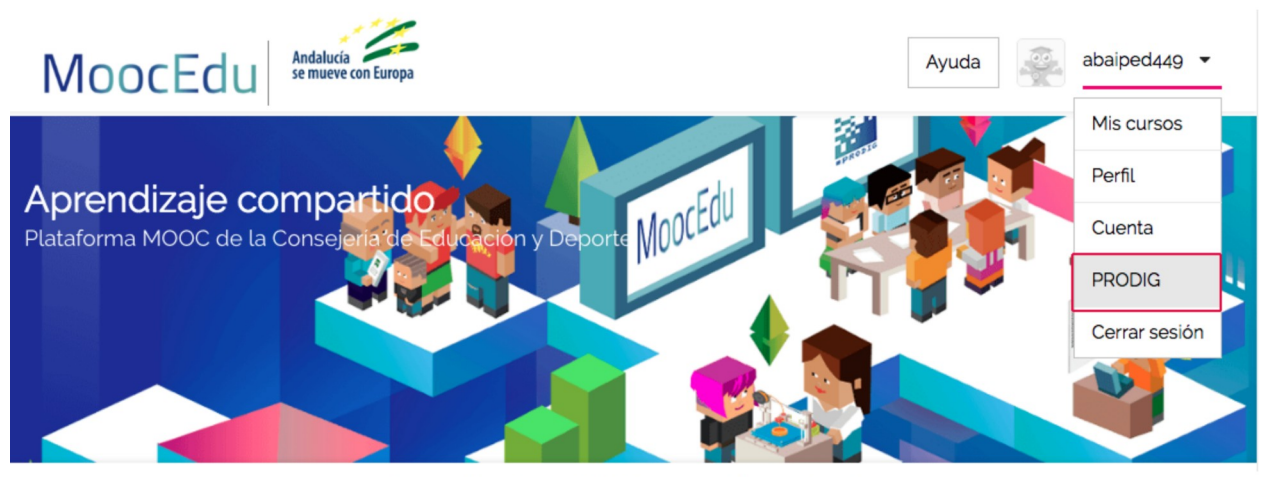

Ilustración 1: Opción PRODIG para Coordinadores Prodig

# <span id="page-3-1"></span>**2.Visualización Informes PRODIG (perfil Coordinador PRODIG)**

El coordinador PRODIG tiene acceso, tras pulsar en su nombre de usuario, en la opción PRODIG, a los informes del curso.

Guía para instructores de un curso en MoocEdu

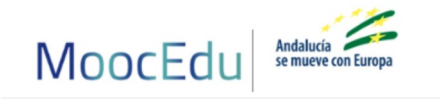

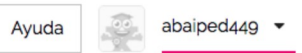

# Opciones coordinación PRODIG

**Informes** 

#### Informe global sobre la Competencia Digital Docente

En este informe encontrará los datos de acceso del profesorado del centro al test de diagnóstico de la Competencia Digital Docente.

#### Informe de acceso a los cursos MOOC del centro

En este informe encontrará los datos de acceso del profesorado del centro a los cursos de su alumnado y de todo el alumnado a sus cursos correspondientes.

Ilustración 2: Informes del Coordinador PRODIG

Tendrá acceso a dos tipos de informes:

• **Informe global sobre la Competencia Digital Docente**. En este informe se encuentran los datos de acceso del profesorado del centro al test de diagnóstico de la Competencia Digital Docente.

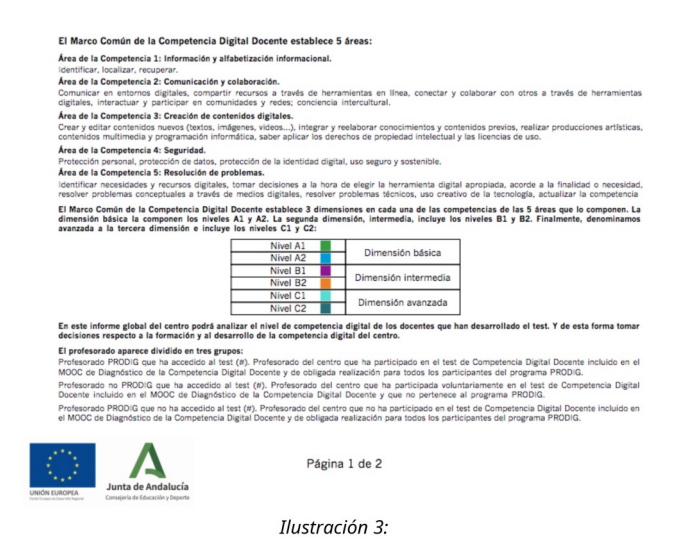

• **Informe de acceso a los cursos MOOC del centro**. En este informe se encuentran los datos de acceso del profesorado del centro a los cursos de su alumnado y de todo el alumnado a sus cursos correspondientes.

# <span id="page-4-0"></span>**3.El panel de control del instructor**

¿Quienes pueden visualizar y acceder al Panel de control del Instructor?, ¿qué gestiones se pueden realizar desde el mismo?

Guía para instructores de un curso en MoocEdu

A estas preguntas tiene por objeto responder el presente documento. El Panel de control del Instructor es uno de los menús principales de la plataforma MoocEdu, y está disponible únicamente para los administradores del MOOC y los Coordinadores/Equipo PRODIG de un centro.

El Panel de control del Instructor se muestra siempre en la parte superior del MOOC como menú principal **Instructor**.

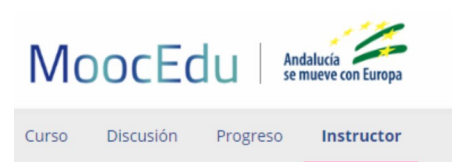

### Panel de control del instructor

Ilustración 4: Panel Instructor

Desde aquí existe la posibilidad de gestionar y obtener información de un curso:

#### **Referente a la gestión:**

- Inscripción/desmatriculación de usuarios en un curso.
- Informe del alumnado que aún no está inscrito.
- Creación de foros de discusión, insercción de entradas en la Wiki, recalificar un problema específico del curso o la creación de grupos de cohorte, entre otras.
- Otras.

#### **Referente a la obtención de información:**

- Información identificativa sobre el curso.
- El límite de grado definido para aprobar.
- Información de seguimiento del curso.
- Información de carácter sensible (datos personales del alumnado matriculado, calificaciones obtenidas…)
- Generación de informes de progreso.
- Otros.

A continuación se explica con más detalle las posibilidades de gestión y de obtención de información, accediendo a cada una de las pestañas que conforman el **Panel de control Instructor**.

### <span id="page-5-0"></span>**3.1.Información del curso**

Dentro de esta pestaña es posible ver tres secciones: Información de inscripción, Información básica del curso y Tareas pendientes.

Guía para instructores de un curso en MoocEdu

### <span id="page-6-1"></span>**3.1.1.Información de inscripción**

En esta sección se informa sobre el número total de usuarios inscritos (incluye administradores, personal de apoyo y estudiantes) por ruta.

### Información de inscripción

Número total de inscritos (incluye administradores, personal de apoyo y estudiantes) por ruta

| Verificado              |     |
|-------------------------|-----|
| Realizar como asistente | 2   |
| Honor                   | 924 |
| Profesional             |     |
| Total                   | 926 |

Ilustración 5: Información de inscripción de un curso de la pestaña Información del curso

### <span id="page-6-0"></span>**3.1.2.Información básica del curso**

Dentro de esta sección, es posible consultar:

- **Nombre del curso**: especificado al crear el curso. Se convierte en parte de la URL del curso.
- **Edición del curso**: especificado al crear el curso. Se convierte en parte de la URL del curso y no se puede cambiar.
- **Número de curso**: especificado al crear el curso. Se convierte en parte de la URL del curso y no se puede cambiar.
- **Organización**: especificada cuando se crea el curso. Se convierte en parte de la URL del curso y no se puede cambiar.
- **Fecha de inicio y finalización del curso**: la fecha y hora en que el curso está programado para comenzar y finalizar.
- **Estado del curso**: Si ha comenzado ya el curso o si ha terminado.
- **Número de secciones**: el número total de secciones creadas para el curso. Incluye todas las secciones del curso, independientemente del estado de la publicación, la fecha de publicación u otras configuraciones que afecten a si el alumnado tiene acceso a a ellas o no.
- **Cortes de calificaciones**: se especifica cuando se define el límite para la superación del curso. El alumnado que obtiene dicha calificación de corte, supera el curso.

Guía para instructores de un curso en MoocEdu

### Información básica del curso

- · Nombre del curso: Desarrollo de la Competencia Digital
- · Edición del Curso: course
- · Número de curso: 0000000
- · Organización: DigCompXXX
- · Fecha de inicio del curso: 3 de dic. de 2018 01:00 CET
- · Fecha de finalización del curso: Sin fecha de finalización definida
- . ¡Ha comenzado ya el curso? Si
- · ¿Ha terminado ya el curso? No
- · Número de secciones: 5
- · Cortes de calificaciones: B: 0.4, A: 0.6

Ilustración 6: Sección Información básica de un curso de la pestaña Información del curso

Asimismo, los datos adicionales sobre el curso y su alumnado están disponibles en otras pestañas del panel del instructor y en insignias.

### <span id="page-7-2"></span>**3.1.3.Tareas pendientes**

Desde aquí se consulta el progreso de un proceso solicitado. Por ejemplo, el proceso de calificación. Desde esta sección **Tareas pendientes**, se tiene información del estado de las tareas activas.

Este apartado se irá cumplimentando a medida que se pidan tareas al panel del instructor. Mientras no se tengan tareas pendientes, aparecerá vacío.

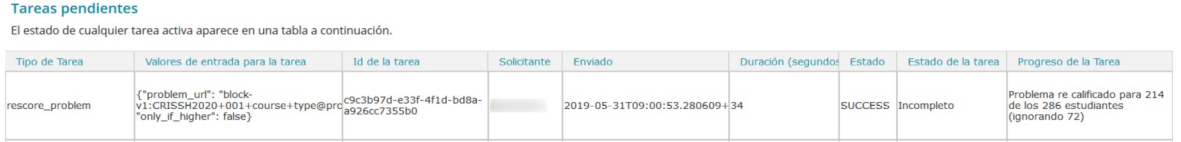

Ilustración 7: Sección Tareas pendientes de la pestaña Información del curso.

# <span id="page-7-1"></span>**4. Inscripciones y roles**

En esta pestaña **Inscripciones y roles** de nuevo se incluye tres secciones: Inscripciones por lotes, Adición en lote de usuarios de prueba beta y Administración del Equipo del curso.

### <span id="page-7-0"></span>**4.1.Inscripciones por lotes**

El creador de un curso y los miembros del Equipo del curso que tengan asignadas las funciones de Personal y Administración, pueden inscribir a un usuario con cuenta interna en el curso, así como asignarle, en la inscripción, uno de los tres roles permitidos (Estudiante, Soporte y Socio).

Guía para instructores de un curso en MoocEdu

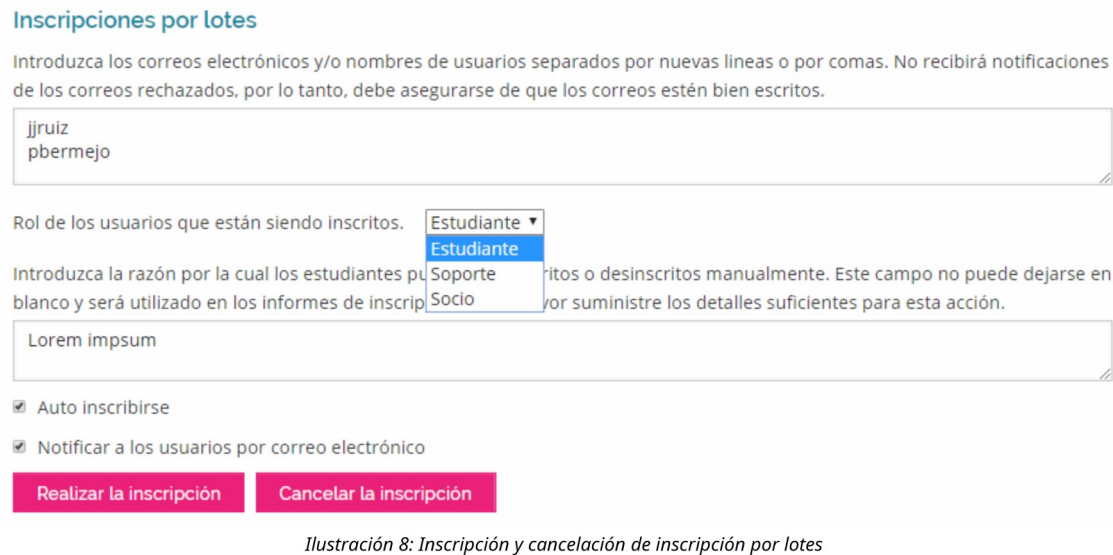

La **inscripción** en un curso está disponible públicamente para cualquier persona que tenga registrada una cuenta y que la haya activado. Al disponer de un usuario, pueden inscribirse en cualquier curso durante su período de inscripción.

Una vez cumplida la fecha de inscripción, solo el creador del curso y los miembros del equipo del curso (con los roles de Personal y Administración), pueden inscribir al alumnado en un curso. Estos miembros del Equipo del curso también podrán cancelar la inscripción de los estudiantes.

La **inscripción/cancelación** del alumnado y otros miembros del equipo del curso en un curso, se realiza introduciendo sus direcciones de correo electrónico o su nombre de usuario. Cada correo o nombre de usuario, debe ir en una línea o bien separados por comas. Hay que tener en cuenta que no se recibirá ningún aviso de los correos rechazados, por lo que se deben revisar para que estén correctos.

A la hora de inscribir a un usuario, es posible hacerlo automáticamente o mediante la opción autoinscribirse (por parte del alumnado).

Al seleccionar autoinscribirse, es el alumnado quien se inscribe. Éste no necesita completar un paso explícito de inscripción en el curso. Si el correo electrónico proporcionado tiene asociada una cuenta de usuario interno, se inscriben inmediatamente en el curso, y éste se muestra en el panel "Mis cursos" tras iniciar sesión.

Es posible realizar un **seguimiento del estado de inscripción** del alumnado inscrito automáticamente. Esta información se obtiene en la pestaña **Descarga de datos**, sección **Informes**.

Cuando se realiza una inscripción automática o mediante la opción autoinscribirse, es posible notificar a los estudiantes por correo electrónico dicha inscripción. Esta opción, solo si es seleccionada, envía automáticamente un mensaje de correo electrónico indicando a cada estudiante inscrito, el nombre del curso y, para el alumnado que aún no está inscrito, un recordatorio para utilizar esa misma dirección de correo electrónico para inscribirse.

Guía para instructores de un curso en MoocEdu

Cuando se realizan las inscripciones, es necesario indicar el rol de los usuarios que están siendo inscritos:

- Si el usuario es **miembro del personal del curso**, se debe seleccionar **Socio**.
- Si el usuario **no es miembro del personal del curso**, se selecciona **Estudiante**.

Hasta que no se pulse el botón **Realizar la inscripción** o **Cancelar la inscripción**, no se ejecuta la orden de realizar dichas acciones.

Si hubiera algún problema durante estos procesos, se mostrará un mensaje indicando el motivo.

# <span id="page-9-0"></span>**4.2.Adición en lote de usuarios de prueba beta**

Los **beta testers o usuarios de prueba beta** serán usuarios que tienen un **acceso previo al curso, antes que los estudiantes.** Estos usuarios verán el curso de la misma manera que lo verán el alumnado. Su labor es encontrar errores y comunicarlos para que puedan ser corregidos.

Sin embargo, los usuarios de prueba beta no son lo mismo que el alumnado en lo que al curso se refiere. Tienen acceso privilegiado al curso y tienen más tiempo para revisar y completar los materiales del curso que los estudiantes inscritos. Se debe tener en cuenta que las discusiones del curso no están abiertas antes de la fecha de inicio del curso, por lo que los usuarios de prueba beta no pueden participar en estas discusiones. Como resultado de estas diferencias, los evaluadores beta no reciben certificados cuando completan un curso si es que el curso certifica.

Si un usuario de prueba beta desea obtener un certificado para el curso, debe crear una cuenta de usuario diferente (un nombre de usuario y una dirección de correo electrónico diferentes al usado como usuario de prueba beta). Usará esta nueva cuenta para inscribirse en el curso y repetir el trabajo, completando tareas y exámenes cuando estén disponibles igual que para el resto de usuarios.

Si se desea que un miembro del equipo sea un usuario de prueba beta, se ha de tener en cuenta que los privilegios de la función de Personal o de Administración prevalecen sobre los de un usuario de prueba beta. El miembro del equipo debe usar una segunda dirección de correo electrónico diferente para inscribirse en el curso, y el personal del equipo del curso debe asignar solo la función de usuario de prueba beta a esa nueva cuenta.

#### Para poder **añadir usuario de prueba beta**:

- Se necesita la **dirección de correo electrónico o el nombre de usuario** de cada usuario de prueba beta.
- Cada usuario de prueba beta debe **registrarse y activar una cuenta de usuario** para esa dirección de correo electrónico/nombre de usuario.

Cuando se añadan usuarios de prueba beta se ha de tener en cuenta lo siguiente:

- Si la prueba beta comienza antes que la fecha de inscripción del curso, los usuarios de prueba beta no pueden inscribirse así mismos en el curso. Sin embargo, el equipo puede inscribir a un usuario de prueba beta antes de que comience la fecha de inscripción.
- Si se añaden los usuarios de prueba beta después del inicio del curso y están inscritos en el mismo, verán su curso en los paneles de control de sus cursos actuales cuando inicien

Guía para instructores de un curso en MoocEdu

sesión.

• Si añaden usuarios de prueba beta antes de que comience la prueba, o si no están inscritos, no verán su curso en sus tableros.

Para **añadir más de un usuario de prueba beta**, se añadirán direcciones de correo o nombres de usuario separados por comas o bien, cada uno en una línea en la casilla que se muestra a continuación.

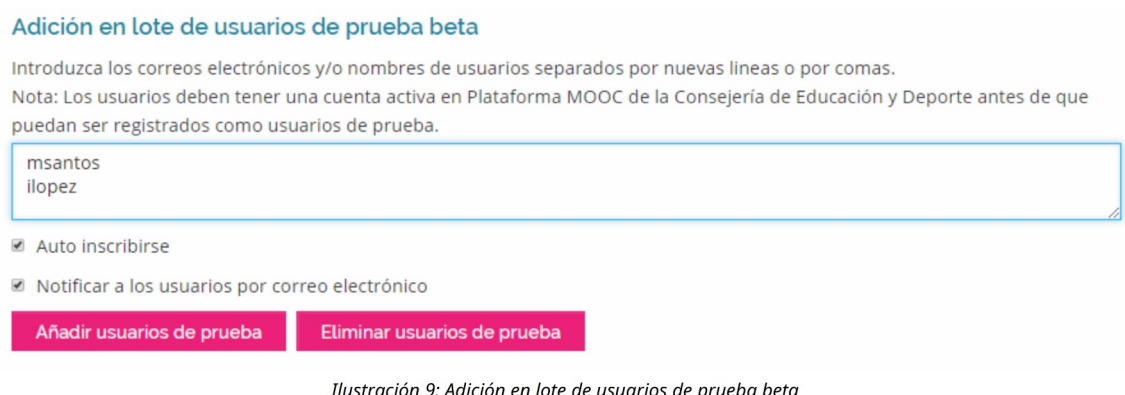

Se seleccionará la casilla **Autoinscribirse** así como **Notificar a los estudiantes por correo electrónico** para que les llegue una notificación por email sobre el comienzo de su prueba. Por último, se pulsará el botón **Añadir usuarios de prueba.**

Para eliminar un usuario de prueba de un curso, se añadirá su dirección de email y se seleccionará la opción **Eliminar usuarios de prueba.** 

# <span id="page-10-0"></span>**4.3.Administración del Equipo del curso**

Existen varios roles dentro del equipo del curso. Así, para **crear el Equipo del curso**, lo primero es seleccionar el rol a asignar a un usuario alumno como Equipo del curso. Para ello, se debe elegir un rol de los disponibles en **Seleccione un rol del equipo del curso**. Después se introducirá el correo electrónico del usuario para finalizar pulsando en el botón **Añadir...** para el rol seleccionado.

Guía para instructores de un curso en MoocEdu

#### Administración del equipo del curso

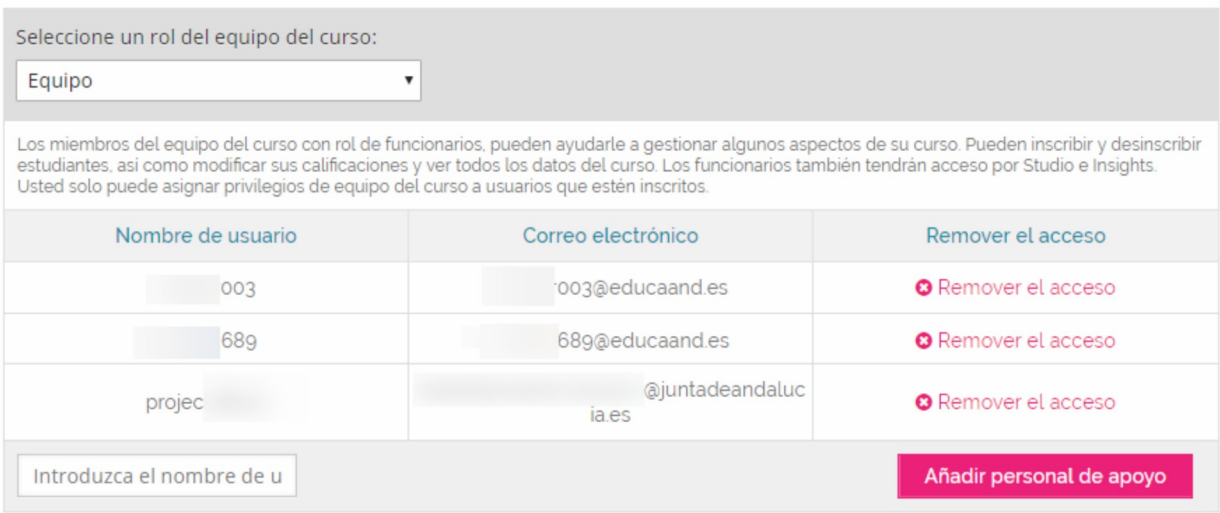

Ilustración 10: Administración del Equipo del curso

Las opciones de rol dentro de un Equipo de curso son:

- Equipo.
- Administrador.
- Usuarios de pruebas beta.
- Administradores de foros de discusión.
- Moderadores de foros de discusión.
- Profesor asistente de la comunidad.

Igualmente, para eliminar a un usuario un rol determinado, se seleccionará el rol y se buscará en la lista de usuarios. Para eliminarlo, se seleccionará la opción **Remover el acceso.** 

### <span id="page-11-0"></span>**5.Cohortes**

Es posible crear **pequeñas comunidades o diseñar diferentes experiencias de aprendizaje en un mismo curso para diferentes grupos de alumnado**. Para ello, es posible añadir **cohortes** en los cursos.

Para utilizar cohortes en un curso, se debe definir un conjunto de cohortes que bien sean aleatorios o bien que reflejen algunas características de grupos de usuarios del curso. Posteriormente, se debe decidir una estrategia para asignar al alumnado a estas cohortes.

Si el alumnado se divide en grupos más pequeños según la cohorte, es posible brindarles una experiencia de curso que sea específica para la cohorte a la que pertenecen. Es posible dividir los temas de discusión por cohortes para que cada alumno y alumna solo interactúe con otros miembros de la misma cohorte. Igualmente, es posible crear el contenido del curso de tal manera que a usuarios alumno de diferentes grupos se les ofrezcan diferentes variaciones de tareas o

Guía para instructores de un curso en MoocEdu

exámenes.

Se ha de tener en cuenta lo siguiente:

- Cada estudiante del curso puede ser asignado a una cohorte. Esto asegura que cada uno tenga la capacidad de leer y contribuir a los temas de discusión del curso.
- Cada estudiante puede estar exclusivamente en una cohorte.
- Para proporcionar al alumnado una experiencia consistente a lo largo del curso, no se debe cambiar la configuración de cohorte o la asignación de cohorte de un alumno o alumna después del comienzo del curso.
- El alumnado se asigna a una cohorte de forma automática o manual, según los tipos de cohortes que se creen en el curso. Los cohortes manuales no tienen asignados estudiantes a menos que los añadamos manualmente. Los cohortes automáticos tienen estudiantes asignados aleatoriamente a ellos si estos no pertenecen a ninguna cohorte en el momento en que acceden al contenido del curso (incluida la página de discusión del curso o temas de discusión específicos del contenido, si los temas de discusión están divididos).

Para comenzar a crear cohortes, en la pestaña cohortes, se debe seleccionar la casilla **Habilitar cohortes**.

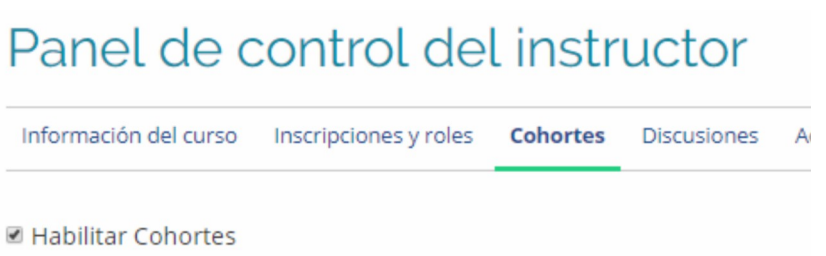

Ilustración 11: Cohortes, Habilitar Cohortes

Tras marcar esta casilla, aparece un mensaje que indica que no se ha configurado ninguna cohorte para el curso. Se debe pulsar en el botón **Añadir cohorte**.

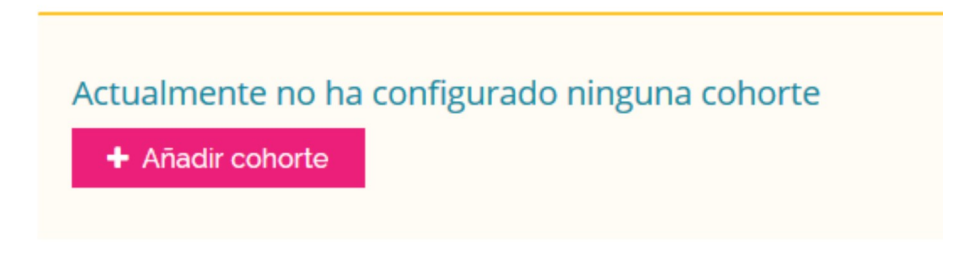

Ilustración 12: Cohortes, Añadir Cohorte

Tras pulsar en este botón, se deben cumplimentar todos los campos que aparecen:

- Cohorte: nombre para la cohorte.
- Método de asignación de cohortes: puede seleccionarse entre Automático o Manual.

Guía para instructores de un curso en MoocEdu

• Contenido del grupo asociado: se debe escoger entre **No hay contenido de grupo** o bien **Seleccionar contenido de grupo** en el caso de que hubiera algún grupo de contenido. Si no lo hubiera, es posible crearlo pulsando en el botón **Crear contenido de grupo**.

Una vez completados todos estos campos y opciones, se pulsa en el botón **Guardar**.

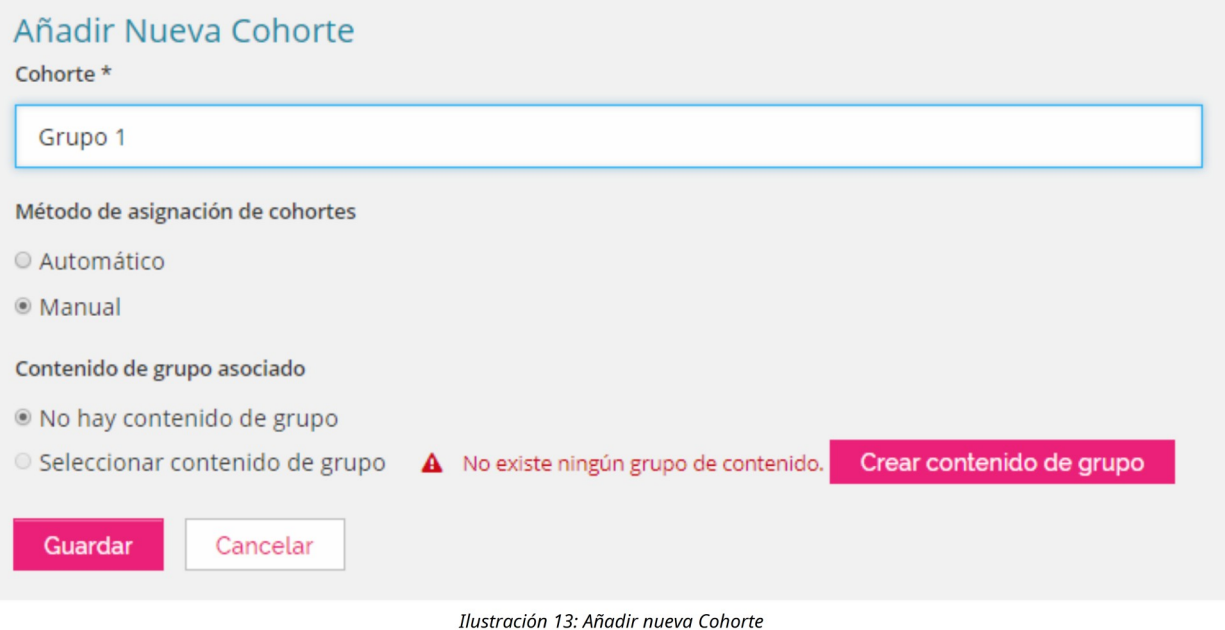

Se ha de tener en cuenta que el cohorte tipo **Automático** significa que tras crear la cohorte, se asignará al alumnado a dichas cohortes de **forma automática y aleatoria**. Este tipo de cohorte significa que el alumnado se asigna al azar a cohortes a medida que accede al contenido del curso y a los temas de discusión divididos.

El cohorte tipo **Manual** significa que el alumnado **se asigna solo a las cohortes que se han creado cuando se les agrega manualmente**. Este tipo de asignación manual tiene sentido si se desea crear cohortes basadas en alguna característica del alumnado.

Es posible crear en un mismo curso dos asignaciones a cohortes. Para algunos cursos, la estrategia de asignación manual no es factible de ejecutar, y la estrategia de asignación automática no se adapta a la totalidad del alumnado existente. La inscripción puede ser demasiado grande para completar las tareas manuales de manera efectiva, o solo algunos de los usuarios pueden tener características definitorias sólidas para una cohorte automática. Para estos cursos, **se puede utilizar un híbrido de las dos estrategias** para implementar cohortes.

Tras pulsar en el botón **Guardar** aparece una nueva ventana que variará en función del tipo de cohorte que se haya creado: Automático o Manual.

Si es un cohorte Automático, aparece un mensaje que indica que el alumnado se añadirá automáticamente a este cohorte. Pero aún y así, es posible añadir usuarios alumno de manera manual a una cohorte automática igual que para una de tipo manual.

Para añadir estudiantes, en la pestaña **Manejar estudiantes** se añadirán estudiantes

Guía para instructores de un curso en MoocEdu

introduciendo sus correos electrónicos o bien los nombres de usuarios.

Se ha de tener en cuenta que los estudiantes pueden estar únicamente en una sola cohorte y si añadimos alumnos manualmente a una cohorte de tipo **Automática** se sobreescribe cualquier asignación previa a este grupo.

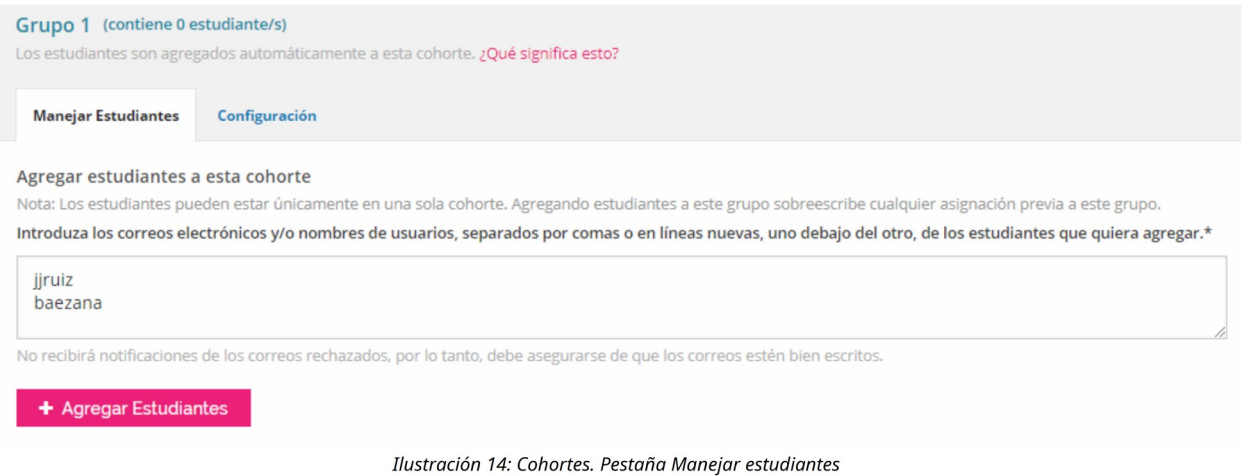

Desde la pestaña **Configuración** es posible cambiar el nombre del cohorte y el tipo de asignación y modificar si existe o no contenido de grupo asociado.

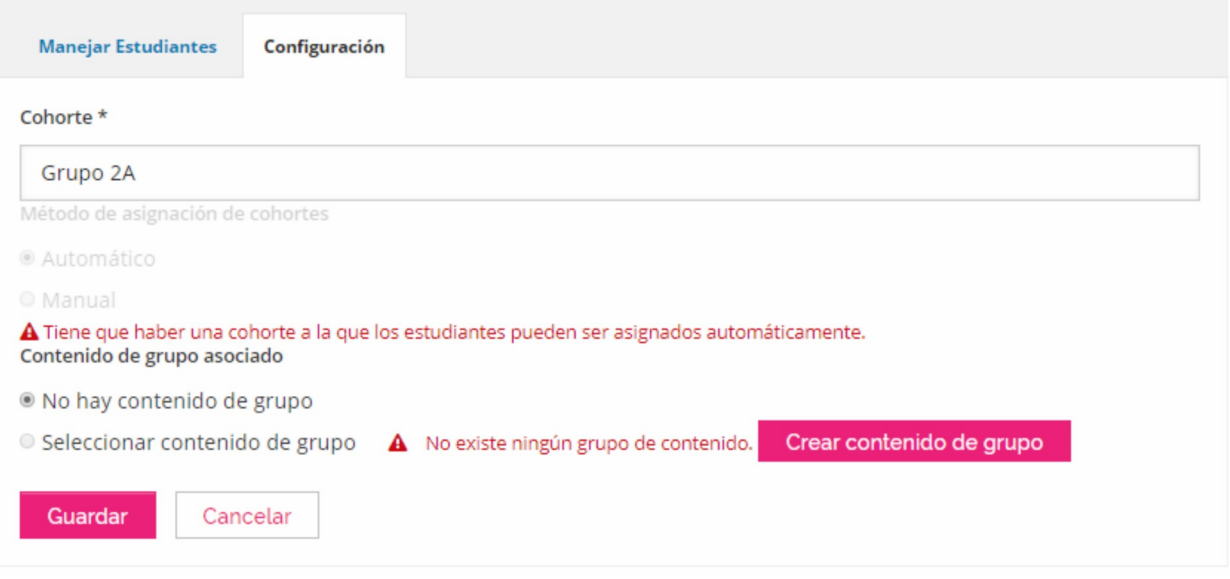

Ilustración 15: Cohortes. Pestaña Configuración

Si solo existe un cohorte de tipo automático para un curso, no será posible modificar el tipo de asignación para ese cohorte al tipo manual, ya que se avisa que debe haber una cohorte automática, como mínimo, para cada curso.

Si se ha creado más de una cohorte automática, aparecerá habilitada la opción de modificar el tipo de asignación:

Guía para instructores de un curso en MoocEdu

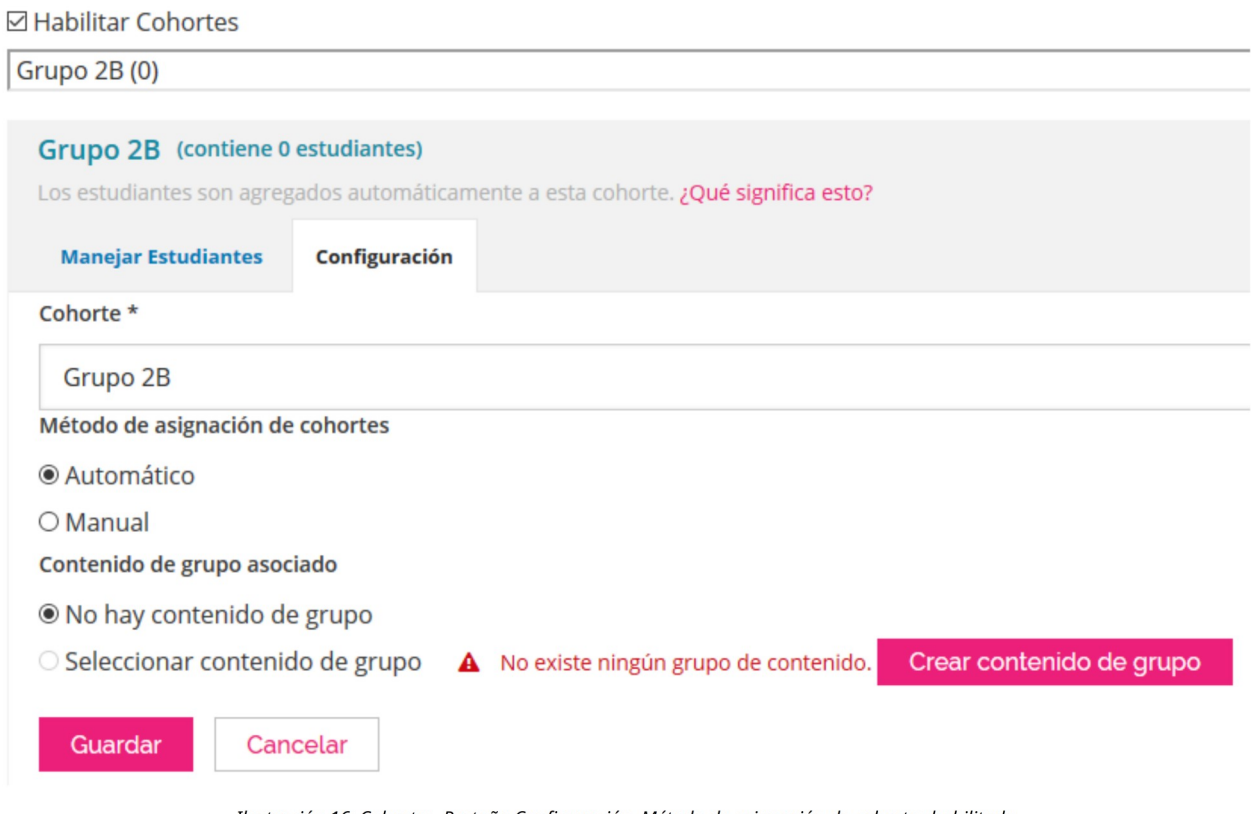

Ilustración 16: Cohortes. Pestaña Configuración. Método de asignación de cohortes habilitado

# <span id="page-15-1"></span>**6.Administrador de estudiantes**

En esta pestaña de Administrador de Estudiantes existen varias secciones que se detallan a continuación.

- **Ver las notas y el progreso de un estudiante específico**
- **Ajustar la calificación del estudiante para un problema específico**
- **Ajustar la calificación de cada estudiante inscrito para una pregunta específica**
- <span id="page-15-0"></span>• **Tareas pendientes**

### **6.1.Ver las notas y el progreso de un estudiante específico**

Desde esta sección es posible consultar las notas y el progreso de un estudiante en un curso. Para ello, se debe introducir el correo electrónico o el nombre de usuario del alumno en cuestión en la siguiente casilla:

Guía para instructores de un curso en MoocEdu

#### Ver las notas y el progreso de un estudiante específico

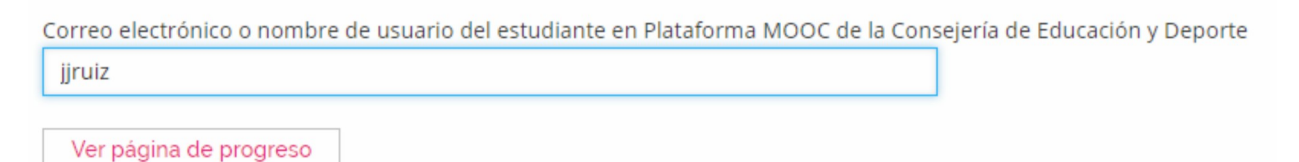

Ilustración 17: Administrador de estudiantes. Ver las notas y el progreso de un estudiante específico

Se mostrará la misma página de Progreso que ve un estudiante desde su curso.

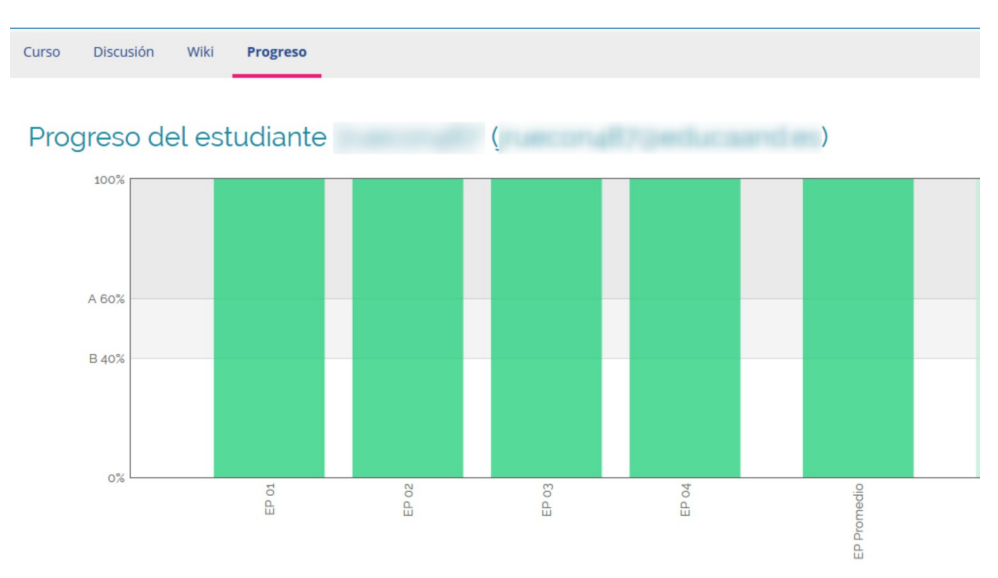

Ilustración 18: Vista del progreso del estudiante

### <span id="page-16-0"></span>**6.2.Ajustar la calificación del estudiante para un problema específico**

En algunos casos, es posible que se desee **cambiar o anular, la puntuación obtenida por un usuario estudiante determinado para un problema específico**.

En la sección **Ajustar la calificación de un alumno para un problema específico**, se añadirá la dirección de correo electrónico o nombre de usuario del alumno y luego la ubicación del problema en el curso.

Guía para instructores de un curso en MoocEdu

#### Ajustar la calificación del estudiante para un problema específico

Correo electrónico o nombre de usuario del estudiante en Plataforma MOOC de la Consejería de Educación y Deporte

jjruiz

Ubicación del problema en el curso

Ejemplo: block-v1:edX+DemoX+2015+type@problem+block@618c5933b8b544e4a4cc103d3e508378

block-v1:edX+Demo11+2019+type@problem+block@618g5979b1c844e4b4cc103d36

Ilustración 19: Ajustar la calificación del estudiantes para un problema específico

Para encontrar la ubicación exacta del problema en el curso, se deben seguir los siguientes pasos:

- 1. Entrar en la pestaña Curso.
- 2. Navegar por el índice del curso para llegar a la página o sección que contiene el problema.
- 3. Desplegar el problema, y pulsar sobre **Historial de envíos** o bien en **Información detallada para el personal de soporte.**

**Historial de envios** Información detallada para el personal de soporte

Ilustración 20: Botones "Historial de envíos" e "Información detallada para el personal de soporte" desde los que encontrar la ubicación de los problemas o tareas.

4. Copiar la localización del problema para ello, se debe seleccionar toda la etiqueta **location** (todo lo que viene tras el símbolo "=") siendo algo parecido a lo siguiente:

```
is_released = Yes!
location = block-v1:DigCompES02+41702266+course+type@problem+block@299a5984822146b3b967bfb59dbc8c49
                     Ilustración 21: Etiqueta "Location" desde la que se muestra la localización del problema
```
Una vez disponible esta información, se seleccionará la opción que más convenga para ajustar la calificación de un estudiante para un problema específico.

Así, es posible:

- Reiniciar el número de intentos de un estudiante para un problema, desde la opción **Intentos**.
- **Calificar de nuevo**. Para una pregunta (problema) específica, calificar las respuestas del estudiante nuevamente. La opción **Recalificar solamente si se mejora la nota** actualiza la nota del estudiante únicamente en el caso de que este mejore su puntuación. Si no es así, el alumno se quedará con la nota obtenida en primer lugar.
- **Cambio manual de calificación**. Para el problema específico, cambiar la calificación del estudiante manualmente, añadiendo la puntuación a asignar.
- **Historial del problema**. Esta opción borra las respuestas del alumnado completa y

Guía para instructores de un curso en MoocEdu

permanentemente de la base de datos.

• **Estado de la tarea.** Este apartado muestra el estado de la tarea tras la actualización realizada.

### <span id="page-18-0"></span>**6.3.Ajustar la calificación de cada estudiante inscrito para una pregunta específica**

Habrá ocasiones en las que se deba **ajustar la calificación de una pregunta específica para todo el alumnado de un curso**. En ese caso, se debe acudir a la sección **Ajustar la calificación de cada estudiante inscrito para una pregunta específica**.

Se comenzará, en primer lugar, introduciendo la ubicación del problema en el curso, tal y como ya se ha visto en la sección anterior.

#### Ajustar la calificación de cada estudiante inscrito para una pregunta específica

Ubicación del problema en el curso

Ejemplo: block-v1:edX+DemoX+2015+type@problem+block@618c5933b8b544e4a4cc103d3e508378

block-v1:edX+Demo11+2019+type@problem+block@618g5979b1c844e4b4cc103d3(

#### Intentos

Permite que todos los estudiantes trabajen en el problema de nuevo.

Reiniciar los intentos

#### Calificar de nuevo

Recalificar respuestas enviadas. La opción "Recalificar solamente si se mejora la nota" actualiza la nota del estudiante solamente si se mejora.

Recalificar los envíos de cada estudiante Recalificar solamente si se mejora la nota

#### Estado de la tarea

Mostrar el estado de las tareas que usted inició para este problema.

Mostrar estado de la tarea

Ilustración 22: Ajustar la calificación de cada estudiante inscrito para una pregunta específica

Se dispone de varias opciones:

• **Intentos**. Cuando se crea una pregunta o problema en los contenidos, se puede limitar la cantidad de veces que el alumnado puede intentar responderla correctamente. Si se producen problemas inesperados para un problema y afecta a todo el alumnado en su curso, es posible desde este apartado restablecer a cero el número de intentos para todos los alumnos.

No es posible utilizar este método con problemas de evaluación de respuesta abierta (ORA). Para permitir que un alumno vuelva a iniciar un problema tipo ORA y vuelva a enviar las respuestas, se debe eliminar el estado del alumnado.

Para **reiniciar los intentos de todo el alumnado**, tras introducir la localización de la tarea,

Guía para instructores de un curso en MoocEdu

se debe pulsar en el botón **Reiniciar los intentos**. Tras pulsarlo, aparecerá una ventana que pide confirmación de que se desea reiniciar los intentos. Para confirmar se debe pulsar en "Aceptar".

- **Calificar de nuevo**. Es posible **calificar nuevamente respuestas enviadas** pulsando para ello en el botón **Recalificar respuestas enviadas**. La opción **Recalificar solamente si se mejora la nota** actualiza la nota del alumnado, solamente, si mejora la puntuación; si no es el caso, permanece la primera nota obtenida. Estas dos tareas, si el volumen de alumnos es muy grande, pueden tardar en llevarse a cabo unos minutos. Es posible ver en qué estado se encuentra en el siguiente apartado denominado "Estado de la tarea".
- **Estado de la tarea**. Esta sección muestra el estado en el que se encuentran las diferentes tareas demandadas. Pro ejemplo, si ha recalificado a todos los alumnos para una tarea especifica, con un gran volumen de alumnos participantes, aparece en esta tabla el estado en el que se encuentra.

| Estado de la tarea                                                                        |                                                                                                    |                |             |                        |                           |  |                    |                                                                             |
|-------------------------------------------------------------------------------------------|----------------------------------------------------------------------------------------------------|----------------|-------------|------------------------|---------------------------|--|--------------------|-----------------------------------------------------------------------------|
| Mostrar el estado de lasreas que usted inició para este proa.<br>Mostrar estado de la rea |                                                                                                    |                |             |                        |                           |  |                    |                                                                             |
| Tipo de Tarea                                                                             | Valores de entrada para la tarea                                                                                                    | Id de la tarea | Solicitante | Enviado                | Duración (segundos Estado |  | Estado de la tarea | Progreso de la Tarea                                                        |
| rescore problem                                                                           | "problem_url": "block-<br>$\frac{1}{2}$ problem_un : block-<br>v1:CRISSH2020+001+course+type c9c3b97d-e33f-4f1d-<br>"only_if_higher": false} |                |             | 2019-05-31T09:00:53 34 |                           |  | SUCCESS Incompleto | Problema re calificado para 214<br>de los 286 estudiantes<br>(ignorando 72) |

Ilustración 23: Administrador de estudiantes. Sección Estados de las tareas

# <span id="page-19-1"></span>**6.4.Tareas pendientes**

Cuando una tarea ha sido ejecutada y se encuentra aún en estado pendiente, es decir, que aún no se ha finalizado su proceso. La tarea, así como su estado, entre otros datos, se muestran en esta sección.

# <span id="page-19-0"></span>**7. Descarga de datos**

Desde esta pestaña es posible descargar informes de datos sobre el curso.

En primer lugar está disponible la opción para **mostrar la configuración de las calificaciones para el curso**. La configuración de calificaciones es la explicación de los elementos calificables del curso como son los exámenes y conjuntos de problemas, y puede ser cambiada en la página de Calificaciones (en el menú Configuración) en Studio. Para ello se pulsará en el botón **Configuración de calificaciones**.

Guía para instructores de un curso en MoocEdu

### Panel de control del instructor

Información del curso Inscripciones y roles Cohortes Discusiones Administrador de Estudiantes Descarga de Datos Certificados Respuestas Abiertas Pulse el botón para mostrar la configuración de calificaciones para el curso. La configuración de calificaciones es la explicación de las subsecciones calificabl página de 'Calificaciones' (en el menú 'Configuración') en Studio. Configuración de calificaciones

Ilustración 24: Configuración de calificaciones

Algunas de las herramientas que están disponibles, como por ejemplo las encuestas, funcionan con **datos de estudiantes anónimos**. Es posible descargar un archivo con datos anónimos del alumnado con los Ids del alumnado. Para ello se debe seleccionar la opción **Obtener un archivo de forma anónima en formato CVS con los IDS de los estudiantes. Archivo separado por comas**.

Pulse el botón para descargar un archivo CSV con la información de los estudiantes en forma anónima:

Obtener un archivo de forma anónima en formato CVS con los ID de los estudiantes. Archivo separado por comas

Ilustración 25: Descarga de datos

Una vez que se pulsa en el anterior botón, aparece una ventana que pide que se abra o guarde el archivo CSV. Este archivo contiene:

- la ID de usuario que se asigna a cada estudiante en el registro,
- su ID de usuario anónimo de edX correspondiente y
- su ID de usuario anónimo específica para el curso.

En este informe se incluyen valores para cada alumno que se haya inscrito en su curso.

### <span id="page-20-0"></span>**7.1.Informes**

Desde la pestaña **Descarga de Datos**, en la sección **Informes disponibles para descargar,** es posible descargar diferentes tipos de informes:

- Para obtener la **dirección de correo electrónico o el nombre de usuario** de los alumnos inscritos a un curso, es posible hacerlo desde la sección **Descargar la información de perfil como archivo CSV**.
- Después de inscribir a los alumnos en un curso utilizando la opción de inscripción automática, cualquier alumno que aún no tenga una cuenta de usuario debe registrarse y activar una cuenta para completar el proceso de inscripción. Además, el alumno debe registrar la cuenta con la misma dirección de correo electrónico que se utilizó para la inscripción automática. Es posible descargar un informe de las **direcciones de correo electrónico inscritas automáticamente que aún no corresponden a un alumno o alumna inscritos**. Para ello se debe pulsar en el botón **Descargar la lista de estudiantes que pueden inscribirse al curso**.

Guía para instructores de un curso en MoocEdu

- Por otra parte, existe la posibilidad de descargar un **archivo CSV con la lista de respuestas de los estudiantes a un problema dado**. Para ello se introduce, en primer lugar, el identificador del problema y posteriormente, se pulsa en el botón **Descargar un archivo CSV con las respuestas a problemas**.
- De igual manera, es posible ver los datos sobre los **certificados que se han emitido para un curso** seleccionando el botón **Ver certificados emitidos**. También es posible descargar un archivo en formato .csv (valores separados por comas) con los datos de los certificados emitidos. Para ello se debe pulsar en el botón **Descargar archivo CSV con los certificados emitidos.**

### <span id="page-21-1"></span>**7.2.Informes disponibles para descargar**

**Todos los procesos anteriormente mencionados, pueden llevar algún tiempo** en generar el informe o bien el archivo CSV. Pero mientras se genera, se puede navegar por el LMS. Una vez que esté el informe disponible, es posible descargarlo desde la pestaña **Descarga de datos**, sección **Informes disponibles a descargar**.

# <span id="page-21-0"></span>**8.Certificados**

Esta pestaña está disponible cuando el administrador del panel Django activa los certificados para el curso. No todos los cursos tienen por qué emitir certificados a su finalización, por lo que no siempre se visualizará esta pestaña.

Desde **Certificados** se podrá generar o regenerar los certificados por parte del alumnado.

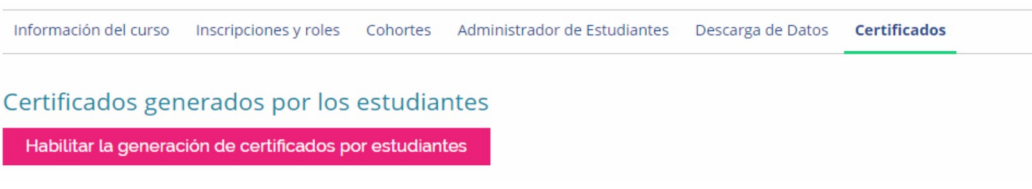

Ilustración 26: Certificados

En primer lugar, se debe indicar si se desea que el alumnado tenga la opción de descargar un certificado de aprobado una vez que finalice el curso. Para ello, se debe pulsar el botón **Habilitar la generación de certificados por estudiantes**. Al pulsar en este botón, aparece una ventana emergente que vuelve a preguntar si se desea que el alumnado genere certificados para ese curso en concreto.

Una vez que se acepta el anterior mensaje, el alumnado puede generar sus propios certificados para el curso. Tras esto, aparece un nuevo botón para deshabilitar la generación de los certificados **Deshabilitar la generación de certificados por estudiantes**.

### Certificados generados por los estudiantes

Deshabilitar la generación de certificados por estudiantes

Ilustración 27: Certificados generados por los estudiantes

Guía para instructores de un curso en MoocEdu

### <span id="page-22-2"></span>**8.1.Regenerar certificados para los estudiantes**

Existe la posibilidad de **regenerar certificados para estudiantes que ya se lo habían generado**.

#### Regenerar certificados

Para regenerar certificados para su curso, seleccione a los estudiantes que recibirán certificados regenerados y pulse el botón Regenerar certificados.

Regenerar los certificados de los estudiantes que ya han recibido un certificado. (125)

Regenerar los certificados de los estudiantes que no han recibido un certificado. (0)

Regenerar los certificados para estudiantes con estado de aprobación en la ruta gratuita. (0)

Regenerar los certificados para estudiantes en la ruta gratuita sin estado de aprobación. (0)

Regenerar los certificados para los estudiantes con error. (0)

Regenerar certificados

Ilustración 28: Opciones disponibles en Regenerar certficados

Existen varias posibilidad y se puede marcar una, dos o más a la vez:

- Regenerar los certificados de los estudiantes que ya han recibido un certificado.
- Regenerar los certificados de los estudiantes que no han recibido un certificado.
- Regenerar los certificados para estudiantes con estado de aprobación en la ruta gratuita.
- Regenerar los certificados para estudiantes en la ruta gratuita sin estado de aprobación.
- Regenerar los certificados para los estudiantes con error.

Tras marcar las opciones deseadas, se debe pulsar en el botón **Regenerar Certificados.** 

### <span id="page-22-1"></span>**8.2.Historial de generación de certificados**

Historial de generación de certificados

En este apartado, **por cada generación de certificados** que se ponga en marcha, se irá generando **una línea en la tabla de "Historial de generación de certificados"**.

| <u>Fistorial de gerieración de certificados</u> |                |                                  |  |  |  |
|-------------------------------------------------|----------------|----------------------------------|--|--|--|
| Nombre de tarea                                 | Fecha          | <b>Detalles</b>                  |  |  |  |
| Generado                                        | March 07, 2019 | Para estudiantes con excepciones |  |  |  |
| Generado                                        | March 07, 2019 | Para estudiantes con excepciones |  |  |  |
| Generado                                        | March 07, 2019 | Para estudiantes con excepciones |  |  |  |

Ilustración 29: Historial de generación de certificados

### <span id="page-22-0"></span>**8.3.Configurar excepciones de certificados**

Esta opción **Configurar excepciones de certificados** se puede utilizar para:

Guía para instructores de un curso en MoocEdu

- **generar certificados para aquel alumnado que no ha cumplido los requisitos mínimos** para obtener un certificado pero que el Equipo del curso considera que sí debe obtenerlo,
- o bien para invalidar el certificado de un estudiante.

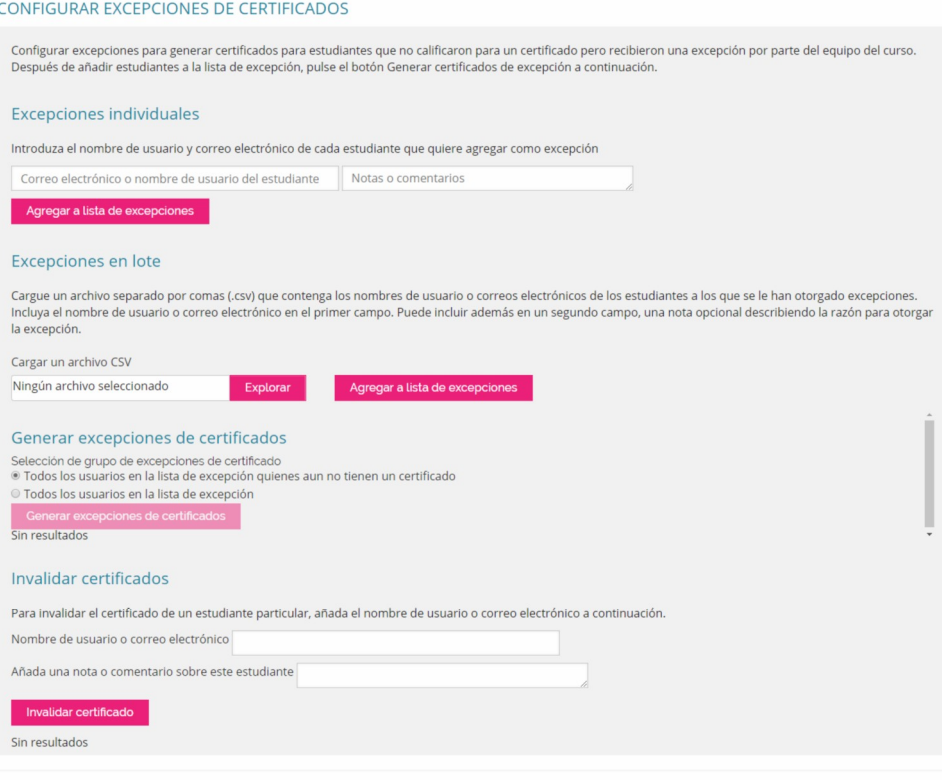

Ilustración 30: Configurar excepciones de certificados

Estas dos opciones respecto a los certificados, es posible realizarlas de dos formas: bien generando **excepciones individuales o bien excepciones por lotes** (varios) de alumnos.

### <span id="page-23-0"></span>**8.3.1.Excepciones individuales**

Para añadir **un usuario alumno como excepción**, hay que dirigirse a la **sección Excepciones individuales**. Aquí hay que añadir el correo electrónico o el nombre de usuario de aquellos usuarios alumno que se quiere que dispongan del certificado aunque no hayan alcanzado los requisitos mínimos del curso para conseguirlo. Cada vez que se introduce un nombre o correo, se debe pulsar en el botón **Agregar a la lista de excepciones**.

Cada alumno que se vaya introduciendo de esta manera, posteriormente aparecerá en una tabla en la sección **Generar excepciones de certificados**.

Guía para instructores de un curso en MoocEdu

|                                     | Generar excepciones de certificados                                                                                                    |                       |                      |              |                     |  |  |
|-------------------------------------|----------------------------------------------------------------------------------------------------|-----------------------|----------------------|--------------|---------------------|--|--|
|                                     | Selección de grupo de excepciones de certificado<br>· Todos los usuarios en la lista de excepción quienes aun no tienen un certificado |                       |                      |              |                     |  |  |
|                                     | ○ Todos los usuarios en la lista de excepción                                                                                          |                       |                      |              |                     |  |  |
| Generar excepciones de certificados |                                                                                                    |                       |                      |              |                     |  |  |
| Nombre                              | Correo electrónico del usuario                                                                                                    | Acceso concedido      | Certificado generado | <b>Notas</b> | Acción              |  |  |
|                                     |                                                                                                    | Monday, June 03, 2019 |                      |              | Remover de la lista |  |  |
|                                     |                                                                                                    |                       |                      |              |                     |  |  |

Ilustración 31: Generar excepciones de certificados

### <span id="page-24-3"></span>**8.3.2.Excepciones en lote**

En cuanto a las **excepciones por lotes**, se debe cargar un **archivo** separado por comas (en formato .**csv**) que contenga los **nombres de usuario o correos electrónicos del alumnado** a los que se les quiera otorgar excepciones para conseguir su certificado.

Para ello, una vez que se tenga el archivo en formato .csv, se pulsará en **Explorar** y se buscará el archivo .csv en el equipo. Posteriormente, se pulsará en **Agregar a la lista de excepciones**. Todo el alumnado que se añada de esta forma, aparecerá, al igual que para las excepciones individuales, en el apartado **Generar excepciones de certificados.**

### <span id="page-24-2"></span>**8.3.3.Generar excepciones de certificados**

Las dos acciones anteriores, la generación de excepciones individuales y por lotes, dejan un registro en el apartado **Generar excepciones de certificados.**

Cuando se genera una de estas acciones, aparece un listado de estudiantes a los que se les quiere generar excepciones del certificado. Así, en este apartado, existen dos posibles tareas a realizar con el listado creado:

- A todos aquellos usuarios del listado que no tienen el certificado, generarle uno
- A todo el alumnado del listado tanto si tiene, como si no tiene certificado, generarle uno.

Tras escoger una de las dos opciones, se debe pulsar en **Generar excepciones de certificados.**

Es posible eliminar a un alumno o una alumna de la tabla **Generar excepciones de certificados** pulsando en el botón **Remover de la lista** que hay en la fila del estudiante que se quiere eliminar.

### <span id="page-24-1"></span>**8.3.4.Invalidar certificados**

Por último, también es posible **invalidar el certificado** del estudiante desde el apartado **Invalidar certificados**. En éste, se añadirá el nombre de usuario o bien el correo electrónico del alumnado al que invalidar el certificado así como un comentario del motivo por el que se le invalida. Para confirmar esta acción se debe pulsar en el botón **Invalidar certificado**.

### <span id="page-24-0"></span>**9.Respuestas abiertas**

Esta pestaña solo estará habilitada para aquellos cursos que dispongan de problemas del tipo

Guía para instructores de un curso en MoocEdu

**Respuestas Abiertas (ORA)** dentro de los contenidos. En este apartado existe una tabla resumen que permite obtener información acerca de estas preguntas como por ejemplo, la unidad en la que se encuentra, su evaluación, el total de respuestas recibidas, etc.

### Panel de control del instructor

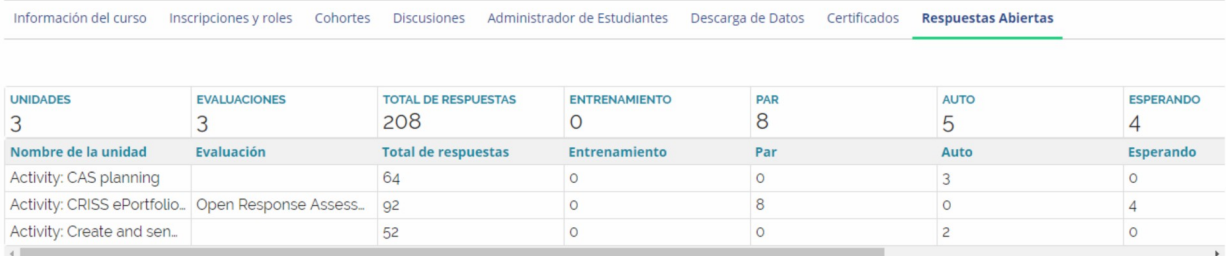

Ilustración 32: Respuestas abiertas